## WebsiteCompass

www.websitecompass.com

## Pinterest Tutorial: How to Pin From Original Sources

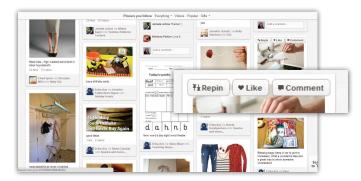

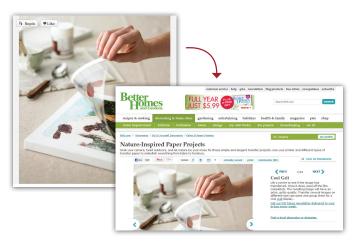

Hover over a Pinterest image you'd like to repin. A "Repin" button will appear in the top left corner.

Before clicking "Repin", check the source of the image. To do this, click on the image itself. The image will be enlarged, and you'll see any comments that have been posted with the pin. Take note of links in the description. They might be clues to the original source.

When you click on the enlarged picture, you'll go to the website where the pinner found the image. This might or might not be the original source of the content. Scan over the page to find out. Is the image actually displayed on the page? Does the site claim to own the image or is there a link to another site where they found it? If they do provide a link, click through and determine whether or not that page is the original source of your image.

If you find out the pin does not credit the correct source, there are two things you should do:

- 1. Instead of repinning from the incorrect source, go to the original webpage and pin it from there.
- Leave a comment on the pin containing the incorrect source. Point out it is not the correct source and provide a link to the original source if you have it.

## More Pinterest Pointers...

- There's a difference between Liking and repinning. Liking a pin adds the image to your profile's Likes section; the image does not get added to one of your boards. Repinning an image allows you to categorize the image onto one of your boards.
- Pinning's more fun when you do it together. To find other Pinners, access the Everything drop-down menu and filter Boards by category. When you see a good Pin, leave a comment, Like it, or Repin to one of your own Boards. If you find a Board that's especially interesting, follow its updates, or head to the Pinner's profile and follow all of his/her Boards.
- Check out the Popular button to see what pins are trending at the moment. It's a great way to find new content.

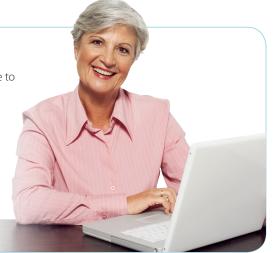